# How to add an user to your CRM

## STEP 1

# Go to https://crm.partneringupva.com/

# STEP 2 Click on Settings

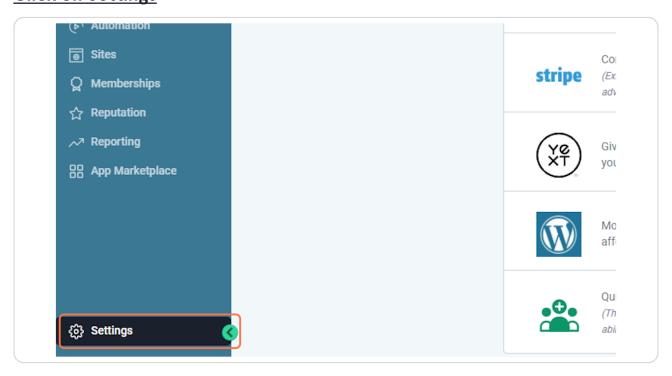

# **Click on My Staff**

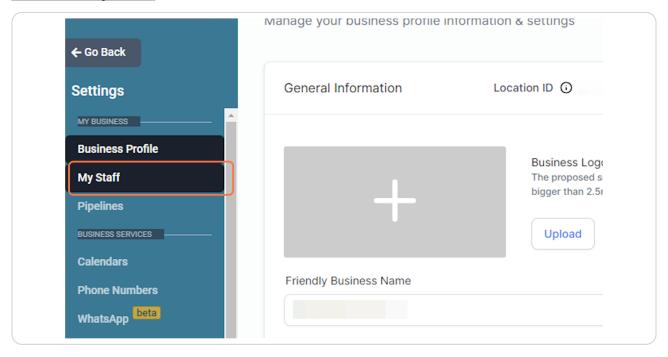

STEP 4

Click on Add Employee

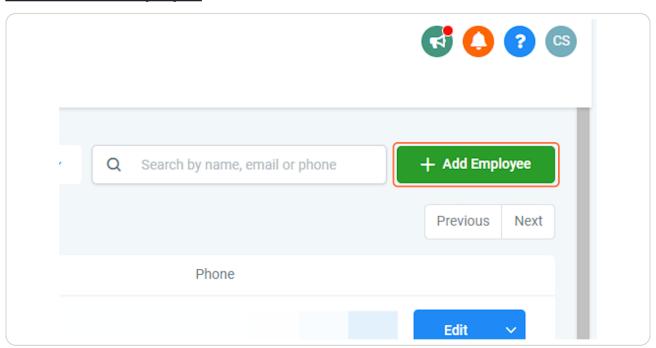

## **Click on User Info**

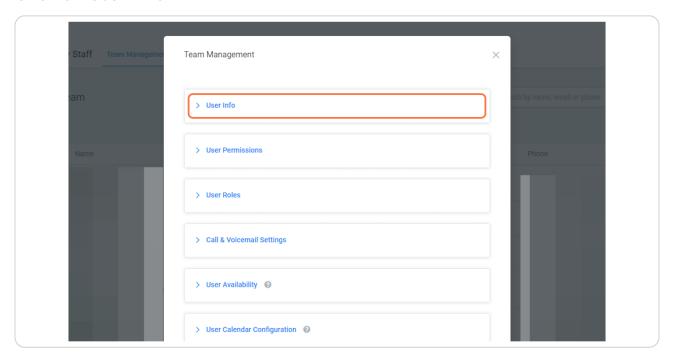

STEP 6
You need to add a first name, last name, email and a temporary password.

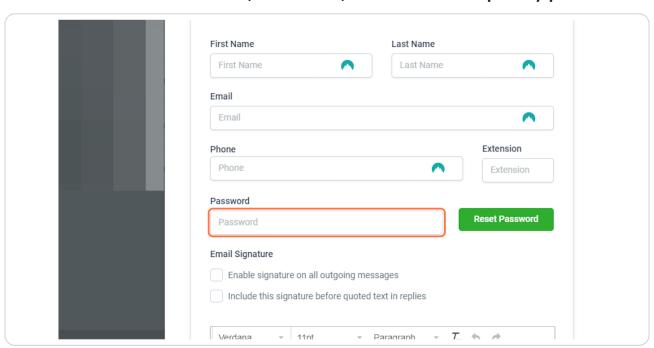

## **Click on User Permissions**

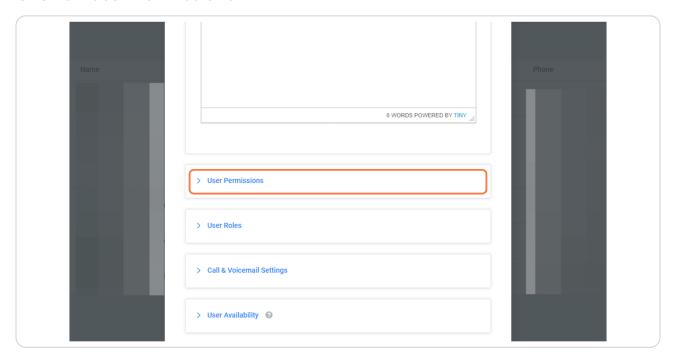

STEP 8
Select what you want the user to have access

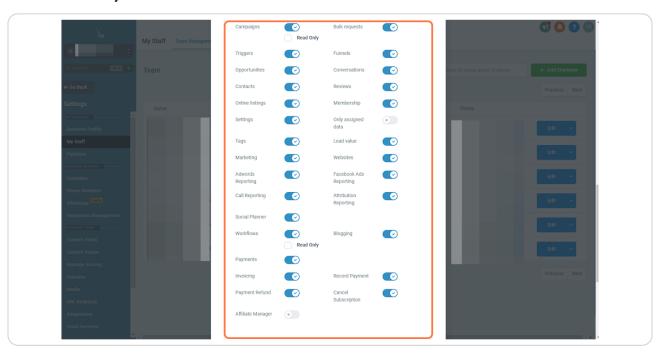

## **Click on Save**

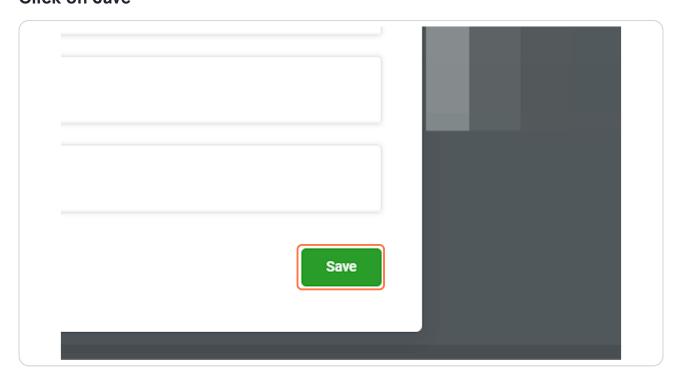